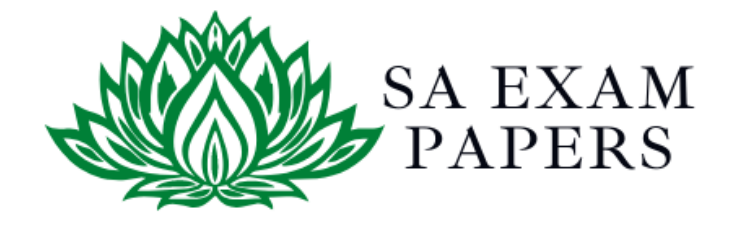

# SA EXAM PAPERS

 $\mathcal{L}_\text{max}$  , and the contract of the contract of the contract of the contract of the contract of the contract of the contract of the contract of the contract of the contract of the contract of the contract of the contr

## YOUR LEADING PAST YEAR EXAM PAPER PORTAL

Visit SA Exam Papers

www.saexampapers.co.za

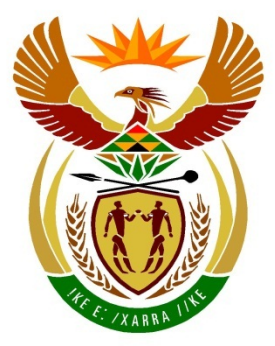

# basic education

Department: **Basic Education REPUBLIC OF SOUTH AFRICA** 

## **SENIOR CERTIFICATE EXAMINATIONS**

### **COMPUTER APPLICATIONS TECHNOLOGY P1**

**2018**

**MARKS: 180**

**TIME: 3 hours**

**This question paper consists of 17 pages, an HTML tag sheet, an input mask character sheet and a separate information sheet.**

- 1. Owing to the nature of this practical examination, it is important to note that, even if you complete the examination early, you will NOT be permitted to leave the examination room until all the administrative functions associated with the examination have been finalised. During the examination, normal rules regarding leaving the examination room apply.
- 2. Enter your examination number in the header or footer of EVERY document that you create or save, where applicable.
- 3. The invigilator will give you a CD/DVD/flash drive containing all the files needed for the examination OR you will be told where the files can be found on the network or computer. If a CD/DVD/flash drive has been issued to you, you must write your examination number and centre number on the CD/DVD/flash drive. If you are working on the network, you must follow the instructions provided by the invigilator/educator.
- 4. A copy of the master files will be available from the invigilator. Should there be any problems with a file, you may request another copy from the invigilator.
- 5. This question paper consists of SEVEN questions.
- 6. Answer ALL the questions.
- 7. Ensure that you save each document using the file name given in the question paper. Save your work at regular intervals as a precaution against possible power failures.
- 8. Read through each question before answering or solving the problem. Do NOT do more than is required by the question.
- 9. At the end of the examination, you must hand in the CD/DVD/flash drive given to you by the invigilator with ALL your answer files saved onto it, OR you should make sure that ALL your answer files are saved on the network/computer as explained to you by the invigilator/educator. Make absolutely sure that all files can be read. Do NOT save unnecessary files/folders and do NOT hand in duplicate answer files/folders.
- 10. The information sheet that has been provided with the question paper **MUST BE COMPLETED AFTER THE THREE-HOUR EXAMINATION SESSION**. Hand it to the invigilator at the end of the examination.
- 11. During the examination you may consult the offline help functions of the programs that you are using. You may NOT use any other resource material.
- 12. Unless instructed otherwise, use formulae and/or functions for ALL calculations in spreadsheet questions. Use absolute cell references only where necessary to ensure that formulae are correct when you copy them to other cells in a spreadsheet.
- 13. **NOTE:** All formulae and/or functions should be inserted in such a manner that the correct results will still be obtained even if the data changes.
- 14. If data is derived from a previous question that you could not answer, you should still proceed with the questions that follow.
- 15. In all questions involving word processing, you should set the language to English (South Africa). The paper size is assumed to be A4 Portrait, unless instructed otherwise.
- 16. Ensure that the regional settings are set to South Africa and date and time settings, number settings and currency settings are set correctly.
- 17. The examination folder/CD/DVD/flash drive that you receive with this question paper contains the files listed below. Ensure that you have ALL the files before you begin with this examination.

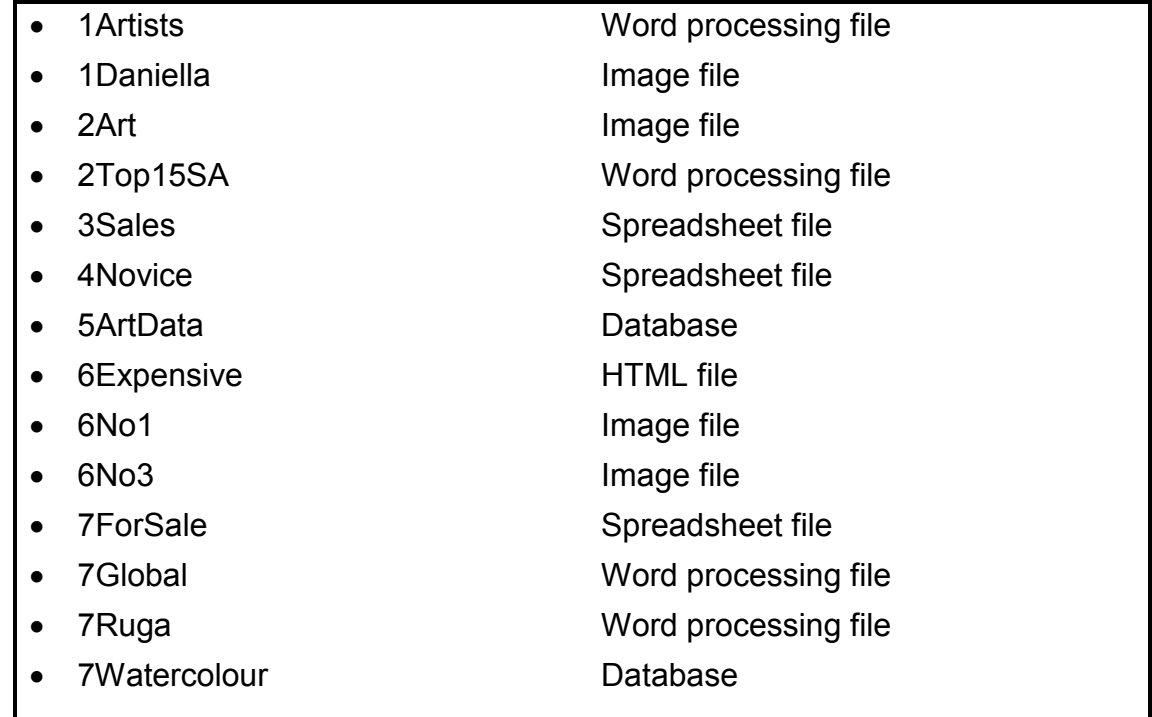

#### **SCENARIO**

South Africa has a wealth of artistic talent. You were asked to research some of the artists and their work.

#### **QUESTION 1: WORD PROCESSING**

Open the **1Artists** word processing document, which contains background information on the ten top young South African artists. Insert your examination number in the header or the footer.

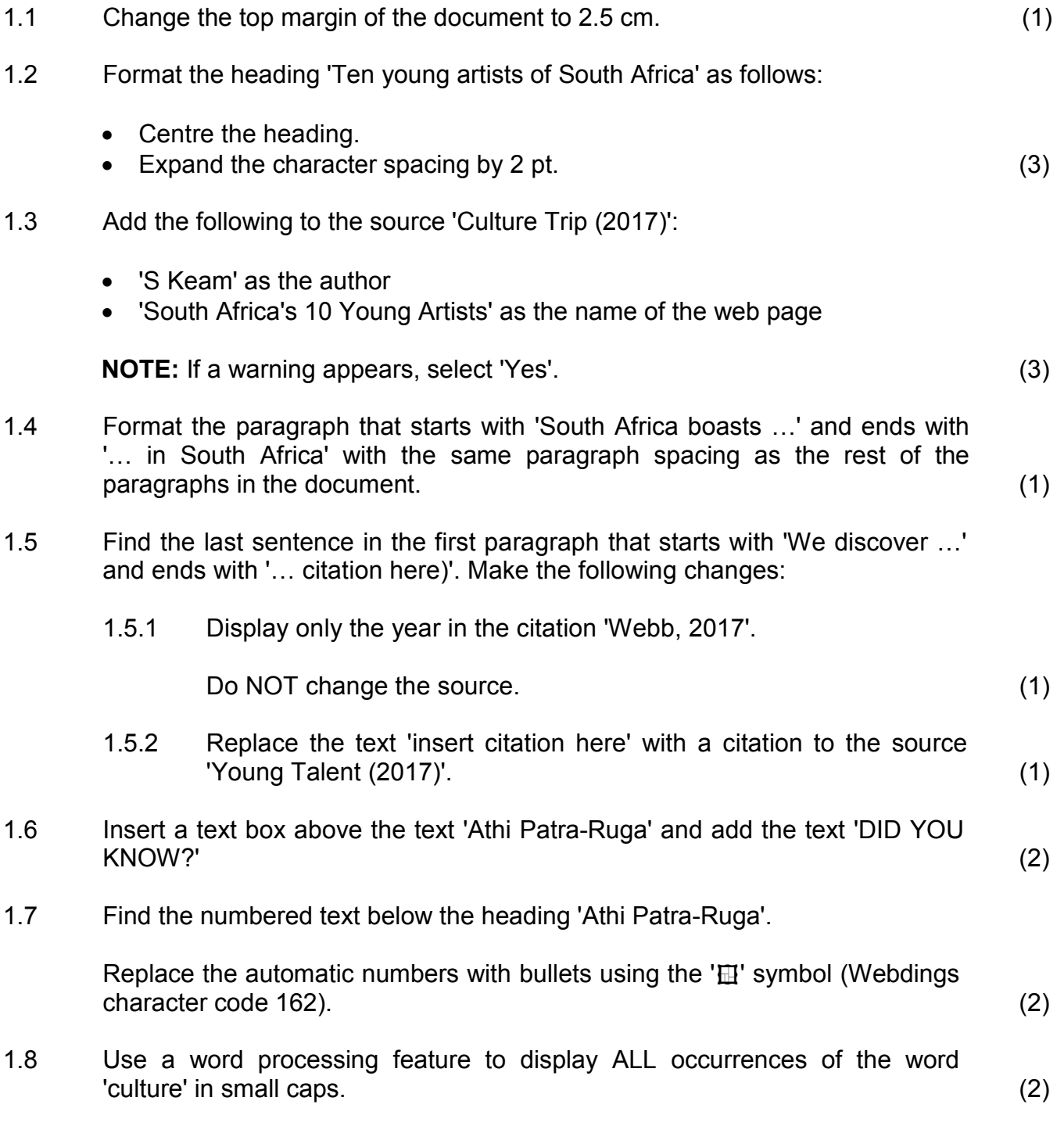

- 1.9 Insert the image **1Daniella** found in the examination folder as follows:
	- The image should appear to the right of the paragraph with the heading 'Daniella Mooney'.
	- The size of the image should be exactly the same as the image of 'Athi Patra-Ruga' in the previous paragraph. (5)
- 1.10 Add the caption above the last image in the document to appear as 'Figure 5: Destinies'. (2)
- 1.11 Insert a table of figures below the text 'Table of Figures' at the end of the document.

Display the table of figures in the 'Simple' format. (2)

- 1.12 Insert a text watermark as follows:
	- Insert the text 'Top Ten' as the watermark text.
	- Do NOT display the watermark on the first page. (4)

Save and close the **1Artists** document. **[29]**

#### **QUESTION 2: WORD PROCESSING**

Open the **2Top15SA** word processing document, which contains a list of 15 of the most famous South African artists.

- 2.1 Edit the cover page as follows:
	- Insert your examination number as the author.
	- Change the image on the first page to the **2Art** image found in the examination folder.
	- Find the text that starts with 'Although it is impossible ...' and ends with '… no particular order).' on the third page. Move this text to the abstract on the cover page. (5)
- 2.2 Change the page numbers of the document as follows:
	- Start the numbering on the page after the table of contents with 1.
	- Change the page numbering format to 'Page X of Y'.
	- The cover page and the table of contents page should NOT be numbered. (3)
- 2.3 Find the heading 'Marlene Dumas', the paragraph about Marlene Dumas and the image of Marlene Dumas.

Change the paragraph setting to display the heading, paragraph and image together and not split over two pages. (2)

- 2.4 Find the table under the heading 'Explore our Art Galleries' and change the whole table as follows:
	- Apply shading to the row containing headings in any colour of your choice.
	- Sort the table alphabetically, first by location and then by gallery name.

The first four rows of the table should appear as below:

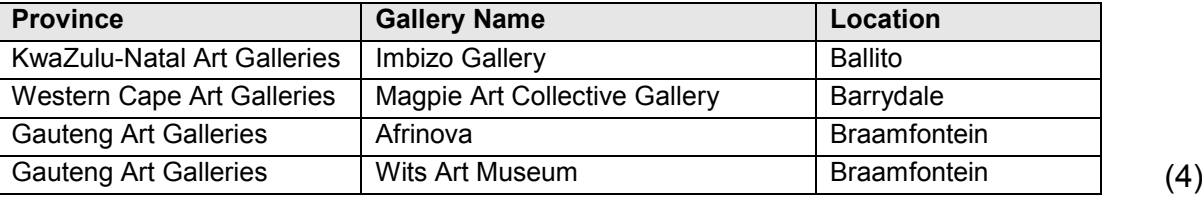

- 2.5 Find the table under the heading 'Most famous works'. Insert a formula in the first cell in the last row to display the total number of artists listed in the table. (2)
- 2.6 Display only the text that starts with the heading 'Photo credits …' and ends with '... cross reference here)' on a landscape page. (2)
- 2.7 Insert a cross reference to the caption 'Figure 3: Irma Stern' to replace the text '(Insert cross reference here)' at the end of the document. (2)

Save and close the **2Top15SA** document. **[20]**

#### **QUESTION 3: SPREADSHEET**

#### **NOTE:**

- Use formulae and/or functions for ALL calculations in the spreadsheet.
- Use absolute cell references ONLY where necessary to ensure that formulae are correct when you copy them to other cells in the same column (copy down).
- All formulae and/or functions should be inserted in such a manner that the correct results will still be obtained even if the existing data changes.

Open the **3Sales** spreadsheet, which includes a summary of the gallery's sales. Work in the **Summary\_Opsomming** worksheet.

- 3.1 Change the vertical alignment of **row 1** to centre. (1)
- 3.2 Insert a function in **cell K3** to determine the average selling price of all the art pieces sold (**column G**). (2)
- 3.3 Insert a COUNTIFS function in **cell K4** to determine the number of art pieces sold in 30 days or less (**column F**) AND sold for an amount of more than R2 000 (**column G**). (5)
- 3.4 Insert a function in **cell K5** to determine the total value of all the art pieces sold (**column G**), for experience code 1 (**column D**). (4)
- 3.5 Each art piece must have a selling code.

Insert a combination of functions in **cell H3** to create the code as follows:

- The artist's surname (**column B**)
- Followed by the first two letters of the artist's name (**column A**)
- Followed by a random three-digit number (7)

*Copyright reserved Please turn over*

Work in the **Chart\_Grafiek** worksheet.

- 3.6 Change the chart in the worksheet to appear as shown below:
	- Insert data labels for the amounts of each code. Ignore the position of the data labels.
	- Remove the legend.
	- Set the major axis units to 10 000.
	- Fill only the back wall of the chart with any colour of your choice.

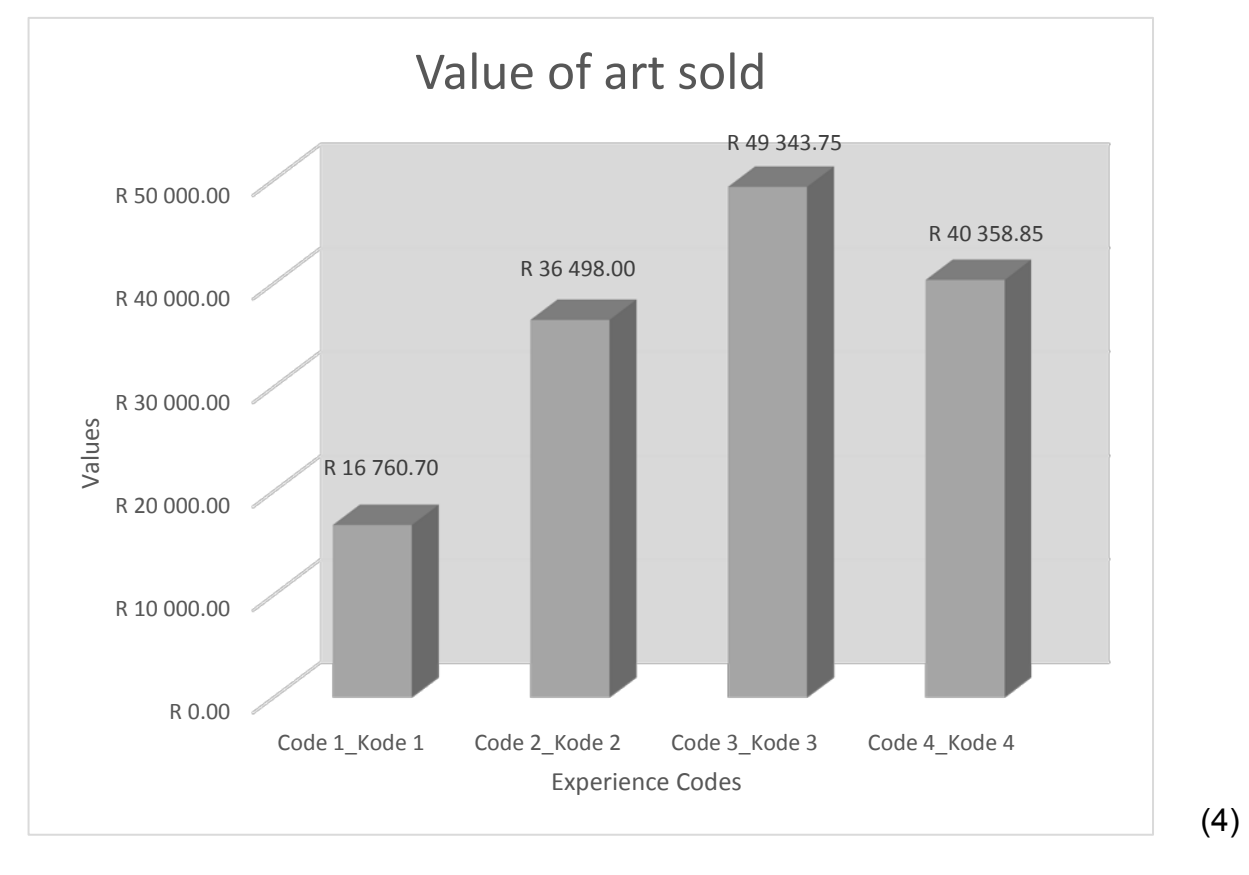

Save and close the **3Sales** spreadsheet. **[23]**

#### **QUESTION 4: SPREADSHEET**

#### **NOTE:**

- Use formulae and/or functions for ALL calculations in the spreadsheet.
- Use absolute cell references ONLY where necessary to ensure that formulae are correct when you copy them to other cells in the same column (copy down).
- All formulae and/or functions should be inserted in such a manner that the correct results will still be obtained even if the existing data changes.

Open the **4Novice** spreadsheet, which contains information about new artists' work displayed in a gallery. Work in the **Artist\_Kunstenaar** worksheet.

- 4.1 Format **row 1** as follows:
	- Merge **cells A1:M1**, but DO NOT centre the text.
	- Increase the font size to 32.
	- Apply any gradient fill to **cells A1:M1**. (3)
- 4.2 The e-mail addresses in **column C** should NOT include upper case letters.

Use an appropriate function in **column D** to display the data only in lower case.

Copy the function to the rest of the cells in the column. (2)

- 4.3 Use an appropriate LOOKUP function in **cell F3** to determine the description in the **Code\_Kode** worksheet by using the 'Type code' in **column E**. (4)
- 4.4 The percentage of the commission depends on the artist's experience code in **column G**.

Use a function in **cell H4** to determine the commission percentage as follows:

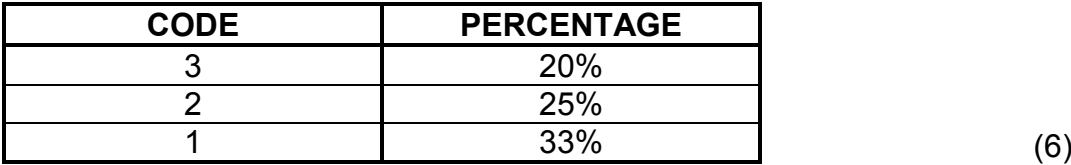

4.5 The art gallery will display the art pieces for a certain number of months, as given in **column I**.

The date on which the display of the art piece starts appears in **column J**.

Use a function in **cell K5** to determine the date at which the artist's art pieces will be removed. (5)

- 4.6 Change the format of the values in **column L** to currency. (1)
- 4.7 Each artist sets a price (**column L**) for his/her art piece. The gallery's commission is calculated by using the artist's price and adding the commission percentage (**column H**).

Insert a formula in **cell M6** to calculate the selling price of an art piece by adding the percentage of the gallery's commission to the artist's price. (3)

4.8 All art pieces in the spreadsheet are exhibited in the art gallery currently.

If the date in **column K** is BEFORE the current date, the art piece should have been removed.

Use conditional formatting to shade the cells in **column K** with any colour of your choice to show which art pieces should be removed.

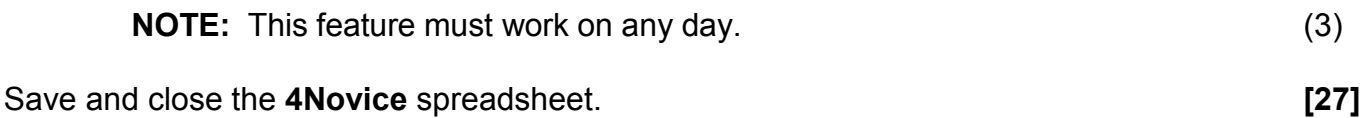

#### **QUESTION 5: DATABASE**

Open the **5ArtData** database, which stores data of new artists at the gallery.

- 5.1 Edit the **tblArtists** table as follows:
	- 5.1.1 Remove the *ID* field. (1)
	- 5.1.2 Change the data type of the *Name* field to a more suitable data type. (1)
	- 5.1.3 Set the field properties of the *Cellnumber* field so that the user is forced to enter data in this field. (1)
	- 5.1.4 Set the field properties of the *StreetName* field so that it will not accept more than 25 characters. (1)
	- 5.1.5 Insert a field named *PostalCode* between the *City* field and the *E-mail* field. (2)
	- 5.1.6 Change the format of the *E-mail* field to display the address in lower case. (1)
	- 5.1.7 The *Genre* field allows the user to choose only one option from a list of options.

Change a property of the *Genre* field to allow the user to choose more than one genre.

**NOTE:** If a warning appears, select 'Yes'. (1)

- 5.1.8 Create an input mask on the *ArtistCode* field to ensure that the user inserts a code for the artist in the following format:
	- ONE compulsory letter
	- Followed by ONE compulsory letter or digit
	- Followed by at least ONE digit, but possibly TWO digits

Example of a valid *ArtistCode* include: x35, Aa3, gg52 (4)

Save and close the **tblArtists** table.

- 5.2 Create a new form called **frm5\_2** based on the **tblArtists** table.
	- Include ALL the fields.
	- Add your examination number in the form header.
	- Change the font colour of the *Name* field so that ALL names display in red.

Save and close the **frm5** 2 form. (5)

- 5.3 Open the **qry5\_3** query based on the **tblData** table.
	- Modify the query so that it displays the total amount of each *TypeDescription*, as shown below.
	- Sort the values from the highest to the lowest on the *ArtistPrice* field to display as follows:

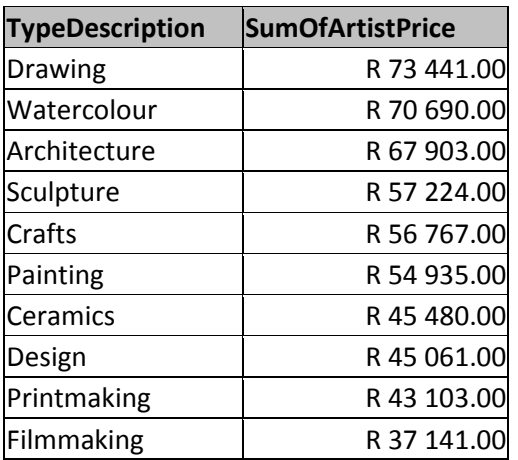

Save and close the **qry5** 3 query. (5)

5.4 An error was made in the database when dates were captured incorrectly.

Open the **qry5\_4** query and do the following:

- Add a calculated field called *NoDays*, which will determine for how many days the work of art has been exhibited, using the *DateIn* field and the *DateOut* field. Errors will show as a negative value.
- Display only the error records where the *DateIn* value is after the *DateOut*  value.
- Display only the *DateIn* field, the *DateOut* field and the new calculated field, *NoDays*.

Save and close the **gry5** 4 query. (7)

5.5 Open the **qry5\_5** query and do the following:

Display only the records of those artists whose price (*ArtistPrice*) was more than R2 500 AND whose art pieces were sold (*Sold*).

Save and close the **qry5\_5** query. (4)

- 5.6 Open the **rpt5\_6** report and turn on 'Group & Sort', if it is not already displayed.
	- Add the current date and time in the report footer.
	- Insert a function to determine the total *ArtistPrice* for art pieces per *TypeDescription*.
	- Change the grouping of the *DateOut* field to display per month instead of per year.
	- Ensure that the text box in the *DateOut* header displays the month.

Save and close the **rpt5\_6** report. (7)

Save and close the **5ArtData** database. **[40]**

#### **QUESTION 6: WEB DESIGN (HTML)**

Open the incomplete **6Expensive** web page in a web browser and also in a text/ HTML editor (NOT a word processing program such as Word).

#### **NOTE:**

- Question numbers are inserted as comments in the coding as guidelines to show approximately where the answer(s) should be inserted.
- Your web page may display differently depending on the web browser used.
- An HTML tag sheet has been attached for reference.

Your final web page should look like the example below.

#### **Most Expensive Artworks Ever sold** .<br>Adapted from article written by Marceline Modfin - 4 Jan 2017 Artworks today are fetching incredible, mind-boggling prices. From Rembrandt to Picasso, we take a look at some of the most expensive artworks ever sold. • Nafea Faa Ipoipo (When Will You Marry?) - Paul Gauguin Known for his love of Tahiti Paul Gauguin painted Nafea Faa Ipoipo (When Will You Marry?) in 1892. Fast-forward over 120 years and this work depicting two women among a colourful landscape was sold in a private sale for about \$300 million, making it the most expensive work ever sold. · The Card Players - Paul Cézanne Paul Cézanne painted five versions of The Card Players throughout his career, with the majority of them in world-renowned museum collections. In 2012, the world learned that one version was sold in 2011 at an astonishing price of over \$250 million, which, at the time, was the most expensive painting ever sold. • No. 6 (Violet, Green and Red) - Mark Rothko The abstract work No 6, (Violet, Green and Red) by American painter Mark Rothko sold in a private sale for \$186 million. Depicting Rothko's classic boldly coloured rectangular shapes, the painting was purchased by Russian billionaire Dmitry Rybolovley through art dealer Yves Bouvier in 2014. However, No. 6 has since been part of a legal dispute as Rybolovlev believes Bouvier mislead him about the price of the work. • Portrait of Marten Soolmans and Portrait of Oopien Coppit - Rembrandt A pair of paintings that most agree should always be displayed together, the Portrait of Marten Soolmans and Portrait of Oopien Coppit, a couple, was painted by Rembrandt in 1634. Owned by the Rothschild family, the Rijksmuseum and the Louvre will be jointly purchasing these two works for approximately \$180 million. Paris and Amsterdam will each take turns displaying these beautiful, treasured artworks. • Les Femmes D'Alger (Version 'O') — Pablo Picasso Sold in May 2015 at a Christie's auction, Pablo Picasso's Les Femmes D'Alger (Version 'O') fetched a whopping \$179.3 million. Inspired by Delacroix's Les Femmes D'Alger, Picasso painted 15 different versions, with 'O' being the last in 1955. Rumours have it that the former prime minister of Qatar, Hamad bin Jassim bin Jabar Al Thani, owns it. List of the original 10 Most Expensive Artworks sold: Painting  $N<sub>o</sub>$ Artist Price \$300 million  $\overline{1}$ Paul Gauguin Nafea Faa Ipoipo \$250 million Paul Cézanne The Card Players Mark Rothko No. 6 (Violet, Green and Red) \$186 million  $\sqrt{4}$ Rembrandt Portrait of Marten Soolmans and Portrait of Oopjen Coppit \$180 million  $\overline{5}$ Pablo Picasso Les Femmes D'Alger (Version 'O') \$179.3 million

Amedeo Modigliani

Willem de Kooning

Jackson Pollock

**Gustav Klimt** 

Pablo Picasso

Nu couché

No. 5, 1948

Woman III

Le Rêve

Portrait of Adele Bloch-Bauer I

 $\sqrt{2}$ 

 $\overline{3}$ 

 $6\overline{6}$ 

 $\overline{7}$ 

 $\overline{8}$ 

 $\overline{9}$ 

 $10$ 

\$170.4 million

\$140 million

\$137.5 million \$135 million

\$155 million

**NOTE:** Use the example on the previous page to help you with this question.

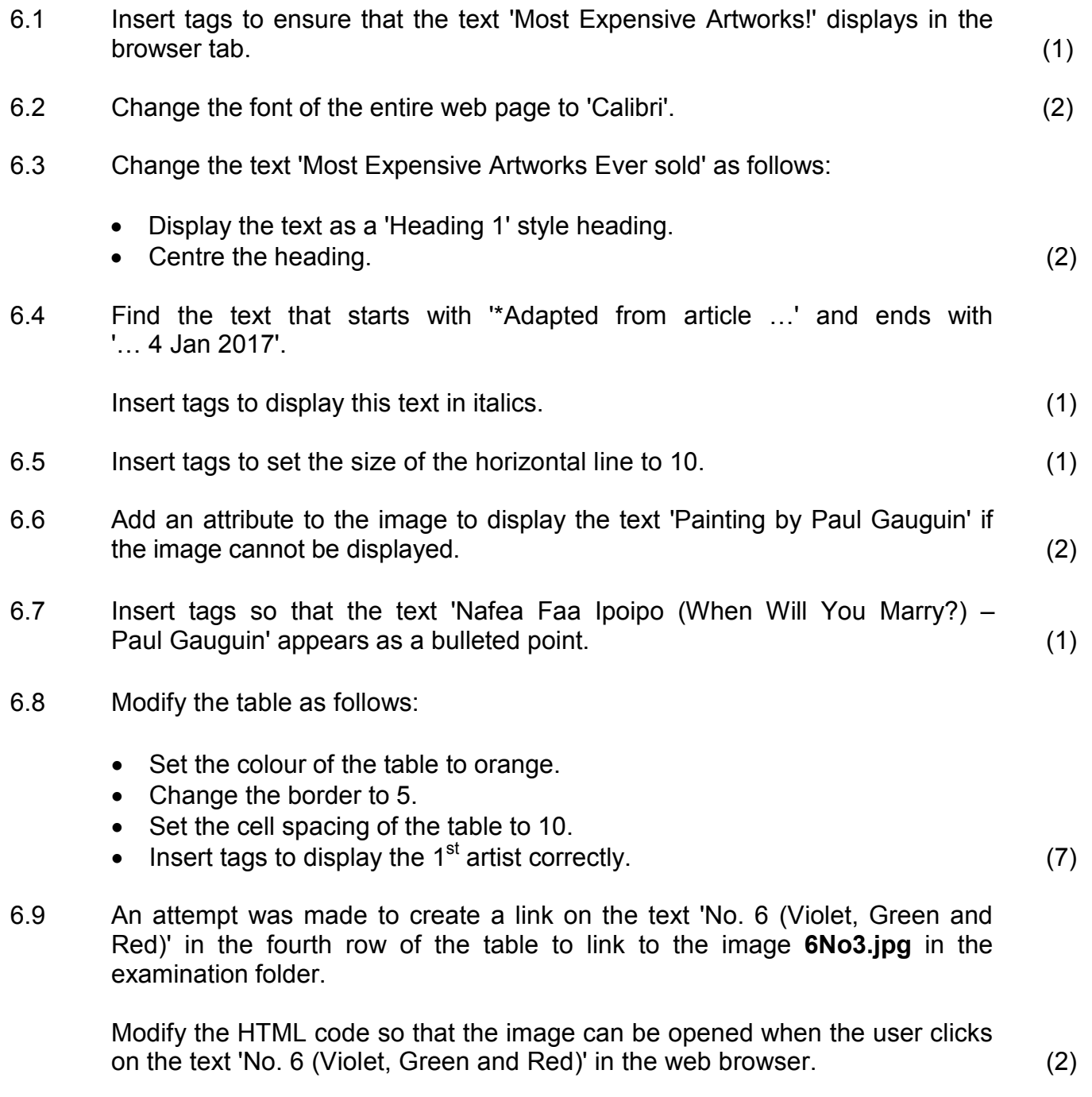

Save and close the **6Expensive** web page. **[19]**

#### **QUESTION 7: GENERAL**

Contemporary South African artists have started using new media technologies.

- 7.1 Open the **7Global** word processing document.
	- 7.1.1 Fill the background of the WordArt shape with a colour pattern of your choice. (2)
	- 7.1.2 Find the text 'Insert linked object'.

Insert the document **7Ruga**, found in the examination folder, to display as an icon. (3)

- 7.1.3 Modify the 'Intense Quote' style as follows:
	- Set the numbering format to 1), 2), 3), etc.
	- Apply the 'Intense Quote' style to all 'Heading 2' headings. (2)
- 7.1.4 Insert a comment on the text 'Resources' at the top of the last page of the document with the text 'Media resources'. (2)

Save and close the **7Global** document.

7.2 Open the **7Watercolour** database.

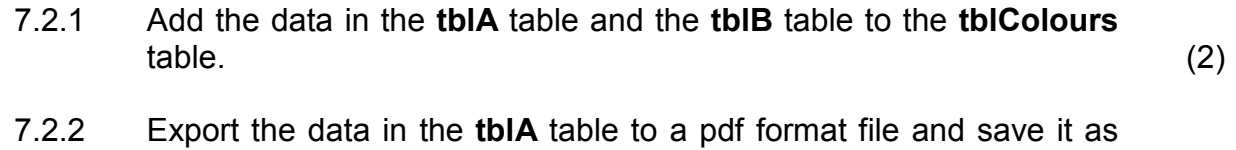

**7WColour** in die examination folder. (2)

Save and close the **7Watercolour** database and the **7WColour** pdf document.

7.3 Open the **7ForSale** spreadsheet.

#### **This question requires you to SHOW the steps/method/formula/function in the 7ForSale spreadsheet that you used to obtain the answer.**

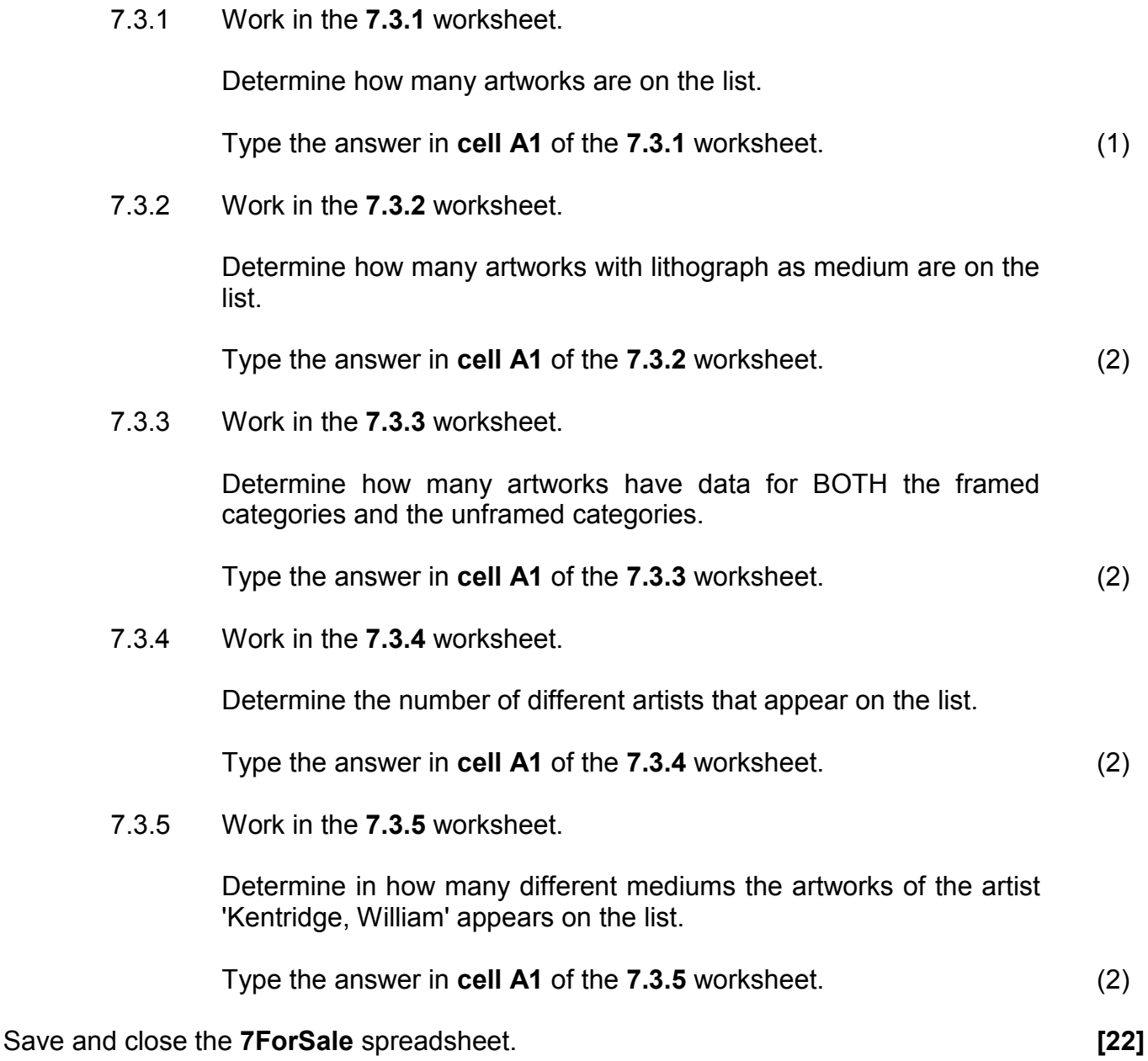

**TOTAL: 180**

#### **HTML TAG SHEET**

*SCE*

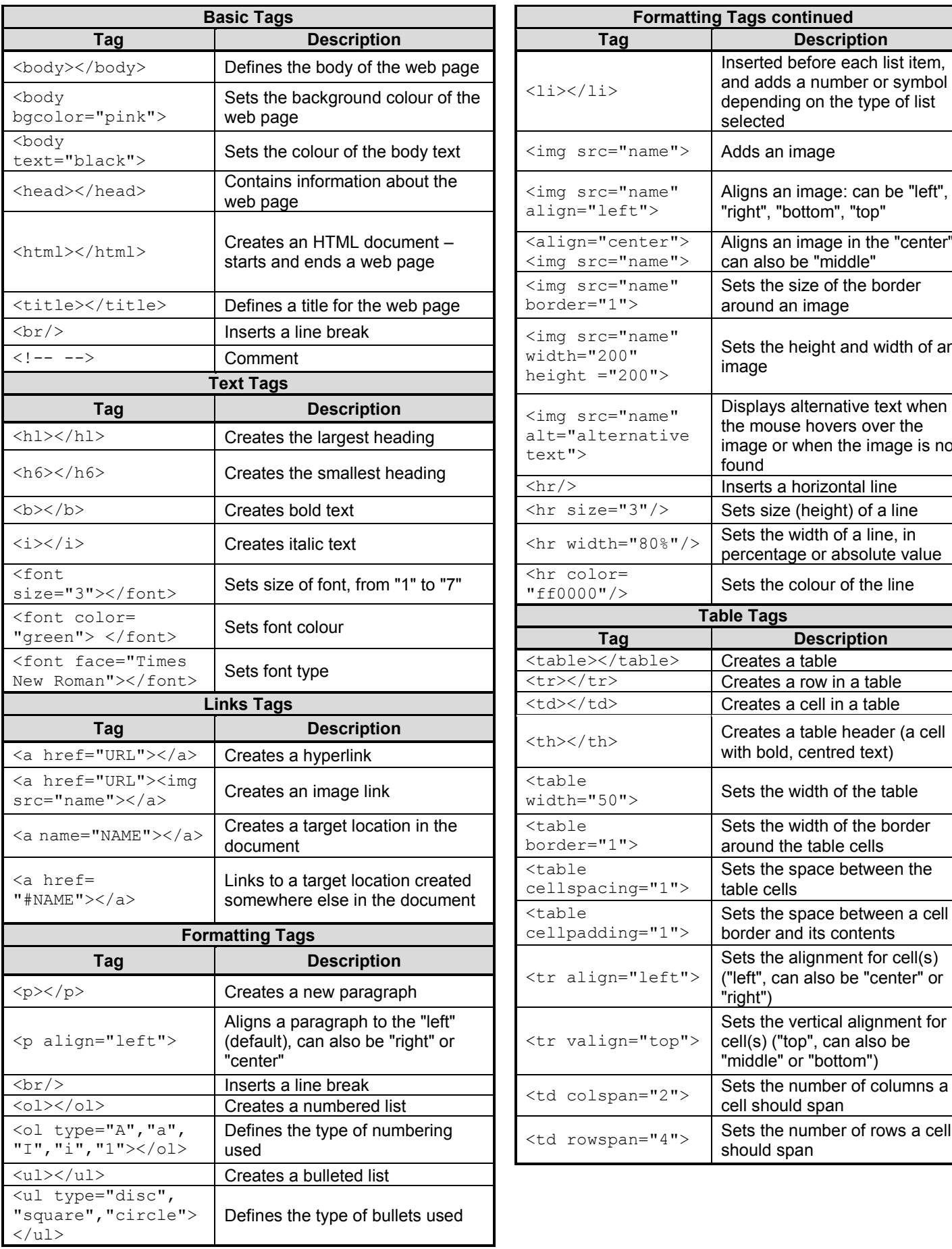

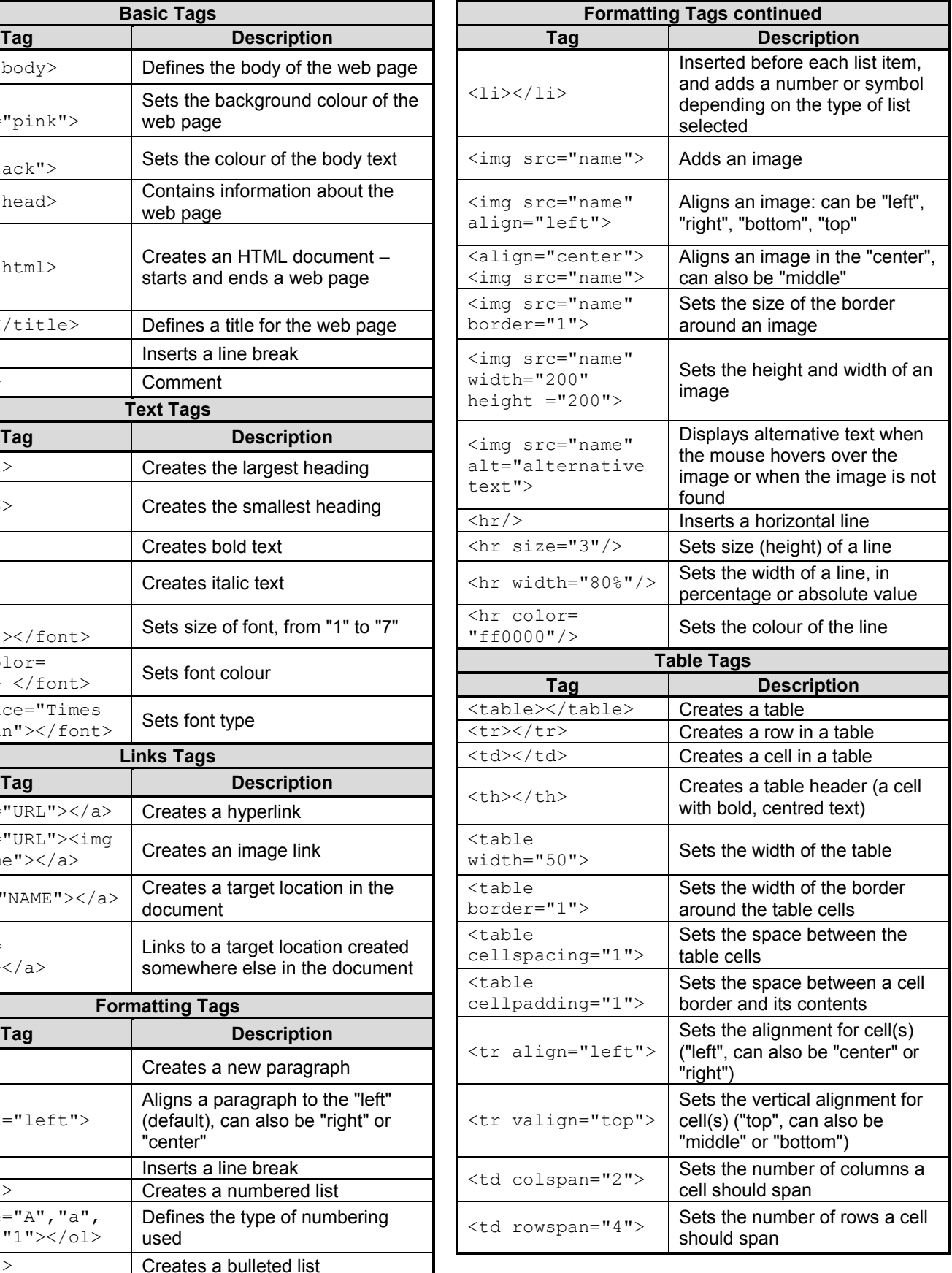

*Copyright reserved*

#### **INPUT MASK CHARACTER SHEET**

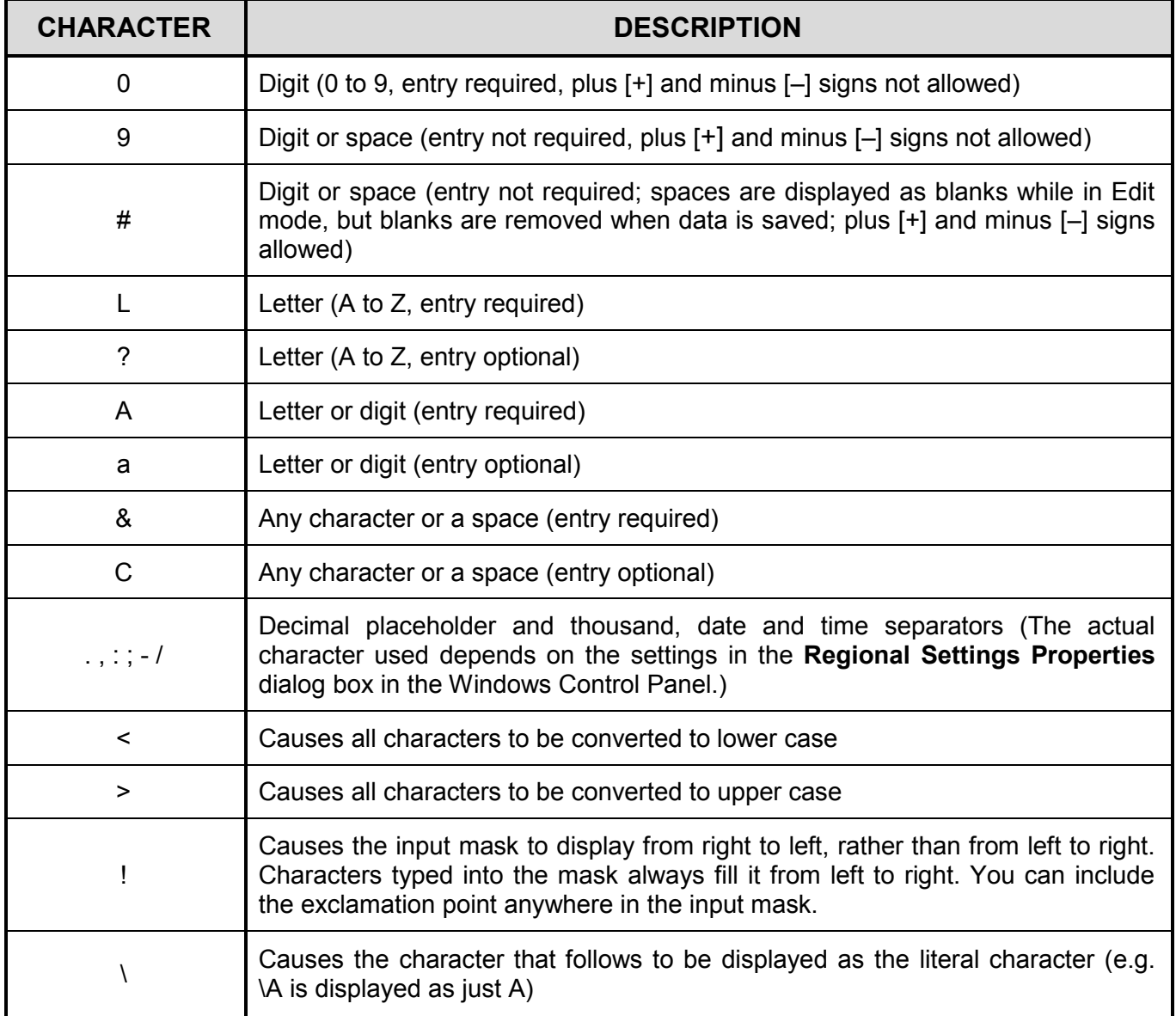

Examination sticker **180** 

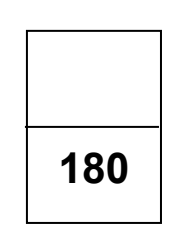

#### **COMPUTER APPLICATIONS TECHNOLOGY P1 – 2018**

**INFORMATION SHEET** *(to be completed by the candidate AFTER the 3-hour session)*

CENTRE NUMBER \_\_\_\_\_\_\_\_\_\_\_\_\_\_\_\_\_\_\_\_\_\_\_\_\_\_\_\_\_\_\_\_\_\_\_\_\_\_\_\_\_\_\_\_\_\_\_\_\_\_\_\_\_\_\_\_\_\_

EXAMINATION NUMBER \_\_\_\_\_\_\_\_\_\_\_\_\_\_\_\_\_\_\_\_\_\_\_\_\_\_\_\_\_\_\_\_\_\_\_\_\_\_\_\_\_\_\_\_\_\_\_\_\_\_\_\_\_

WORK STATION NUMBER **WORK STATION** 

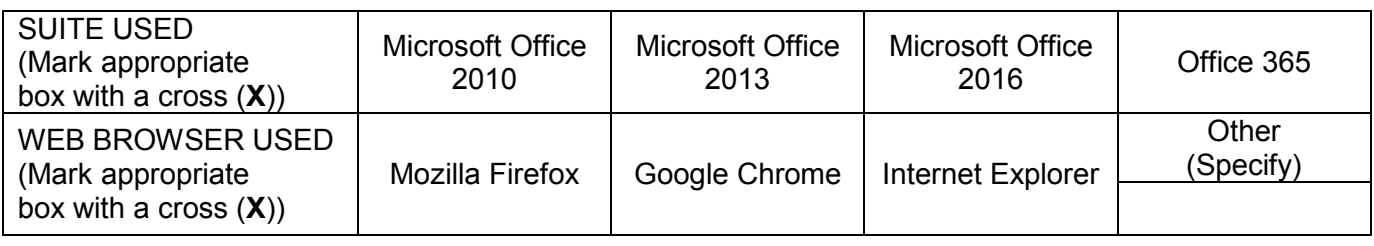

FOLDER NAME

*Tick if saved and/or attempted.*

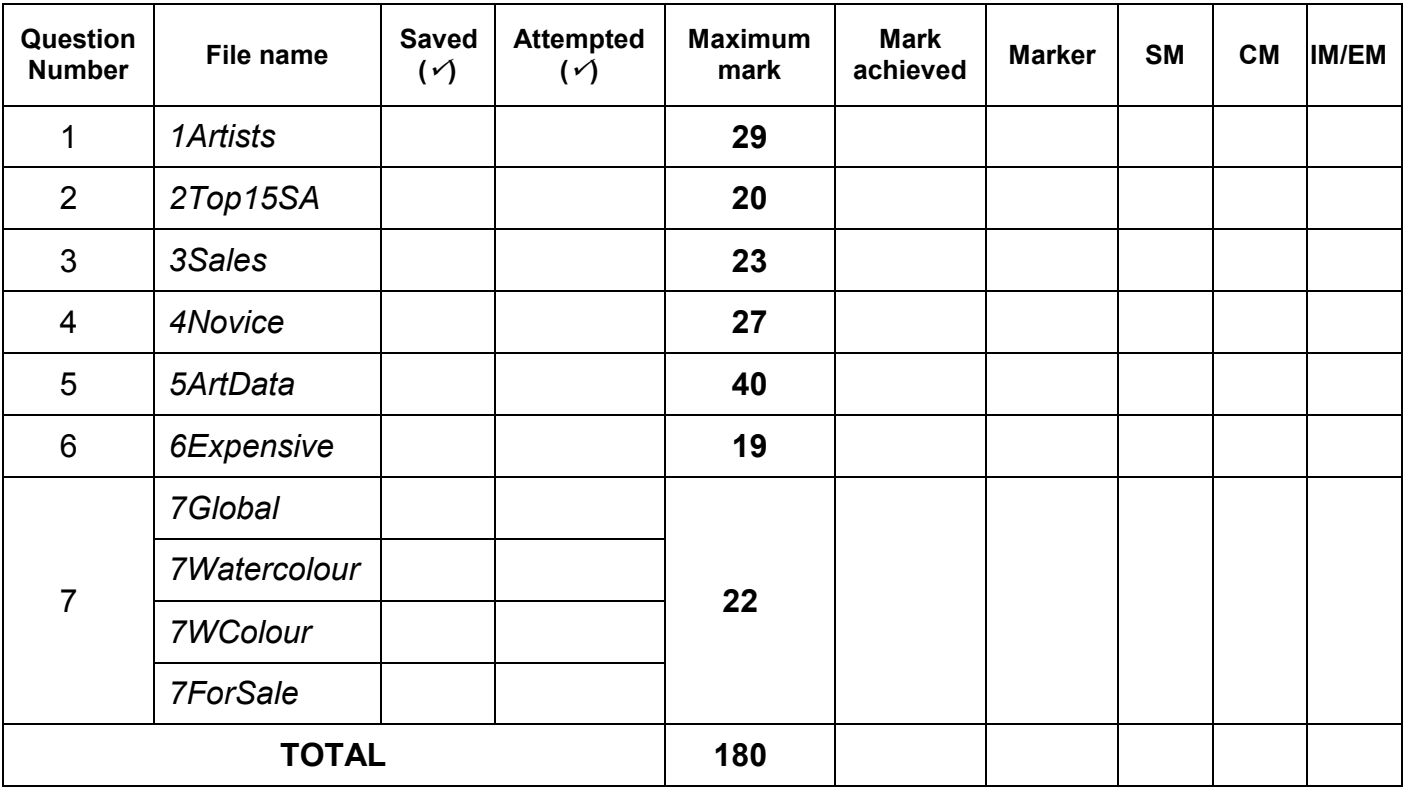

\_\_\_\_\_\_\_\_\_\_\_\_\_\_\_\_\_\_\_\_\_\_\_\_\_\_\_\_\_\_\_\_\_\_\_\_\_\_\_\_\_\_\_\_\_\_\_\_\_\_\_\_\_\_\_\_\_\_\_\_\_\_\_\_\_\_\_\_\_\_\_\_\_\_\_\_\_\_\_\_\_\_ \_\_\_\_\_\_\_\_\_\_\_\_\_\_\_\_\_\_\_\_\_\_\_\_\_\_\_\_\_\_\_\_\_\_\_\_\_\_\_\_\_\_\_\_\_\_\_\_\_\_\_\_\_\_\_\_\_\_\_\_\_\_\_\_\_\_\_\_\_\_\_\_\_\_\_\_\_\_\_\_\_\_

Comment *(for office/marker use only)*